## **Grange Bacstel-iP for Windows version 2.1**

## **Installation of Bacstel-iP New PC Networked**

This document describes the installation of Bacstel-iP for Windows using a saved copy of the original installation.

*The following pre-reqs and items must be available* PC with Windows10 or later. Spare USB port Smart card reader Smart cards with pin numbers Smart card signing solution CD software e.g. Gemsafe (also known as Gemalto), or download from your Bank. Copy of the original PC Bacstel folder Emergency license from Grange (issued over the telephone or by e-mail)

*Note: Do NOT connect the card reader to the new PC until step 3 below:*

- 1 Install the Bank's smart card signing solution software (e.g. Gemalto) from their CD or download. **The Gemalto eSigner version must be at least 6.3.** To check the version, go to www.grangesystems.com, Support page, and download document "Determine the version of Gemalto eSigner software on PC". Ask your Bank for the latest version.
- 2 Install the card reader drivers if you have them. Some Gemalto installations automatically install the card reader drivers. We suggest you bypass this stage and load the drivers later if needed. You can download them from our Support page <http://www.grangesystems.com/support.php>
- 3 Reboot the PC and attach the smart card reader
- 4 Locate the smart card tool from the signing solution software just installed. This is called the Gemsafe Toolbox or Gemalto Toolbox. If you receive a message asking to add URL's to Trusted Sites in IE – answer YES. For each smart card, register the smart card certificate into Windows. This differs between signing solutions, but they are all similar. For Gemalto, the registration link is under the 'Card' or 'Certificates' tab, then register certificates. For later versions of Toolbox, you need to highlight the certificate, then display details. The new screen has the option to register the certificate. You may need the smart card pin number to do this. If a warning dialogue box appears asking if a trusted CA certificate should be installed, take 'YES' option to install it (the default is no).
- 5 Copy the contents of the folder c:\grange and c:\grange\checker to the new PC.
- 6 Create an icon on the Desktop pointing to the program GRBacstelIP.exe in the network location. Start the Bacstel system (GRBacstelIP.exe) with User Name ADMIN and password ADMIN. If the system requests a license, use the temporary license issued

by Grange or its Agents. You may get a warning message as below.

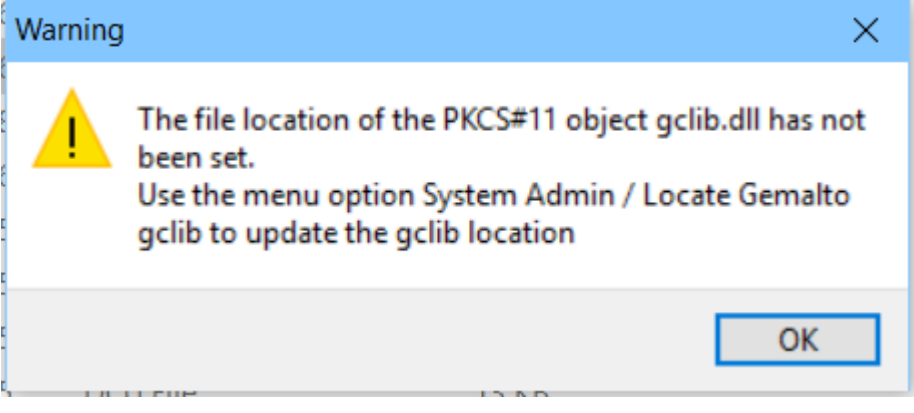

Ignore the message and OK.

7 Set the data path for the Checker system: Bacstel Main menu option System Admin, *Select data path for Checker*

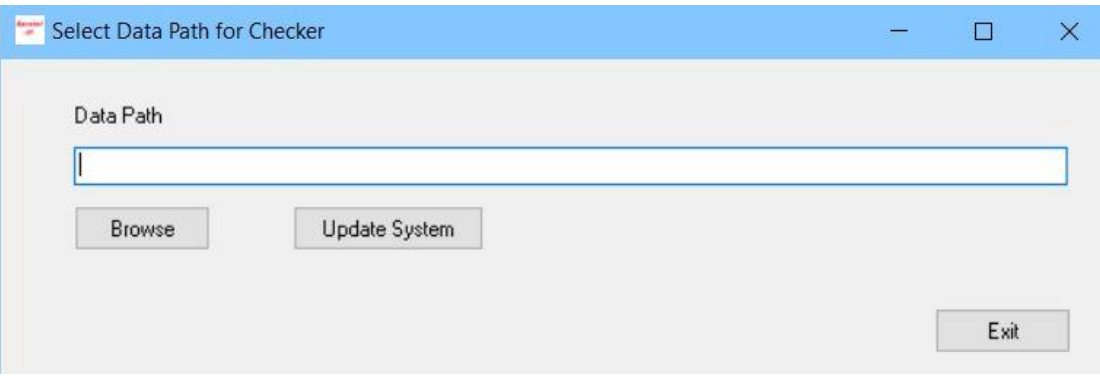

Use the Browse button to locate the folder containing checker files (checker1.dat, checker2.dat etc. These should be in the data subfolder)

Click on checker1.dat and then *Open* Click the *Update System* button *Exit*

8 Set the location for the Gemalto PKCS#11 library (gclib.dll): Bacstel main menu option System Admin, *Locate Gemalto gclib* You may get an error message:

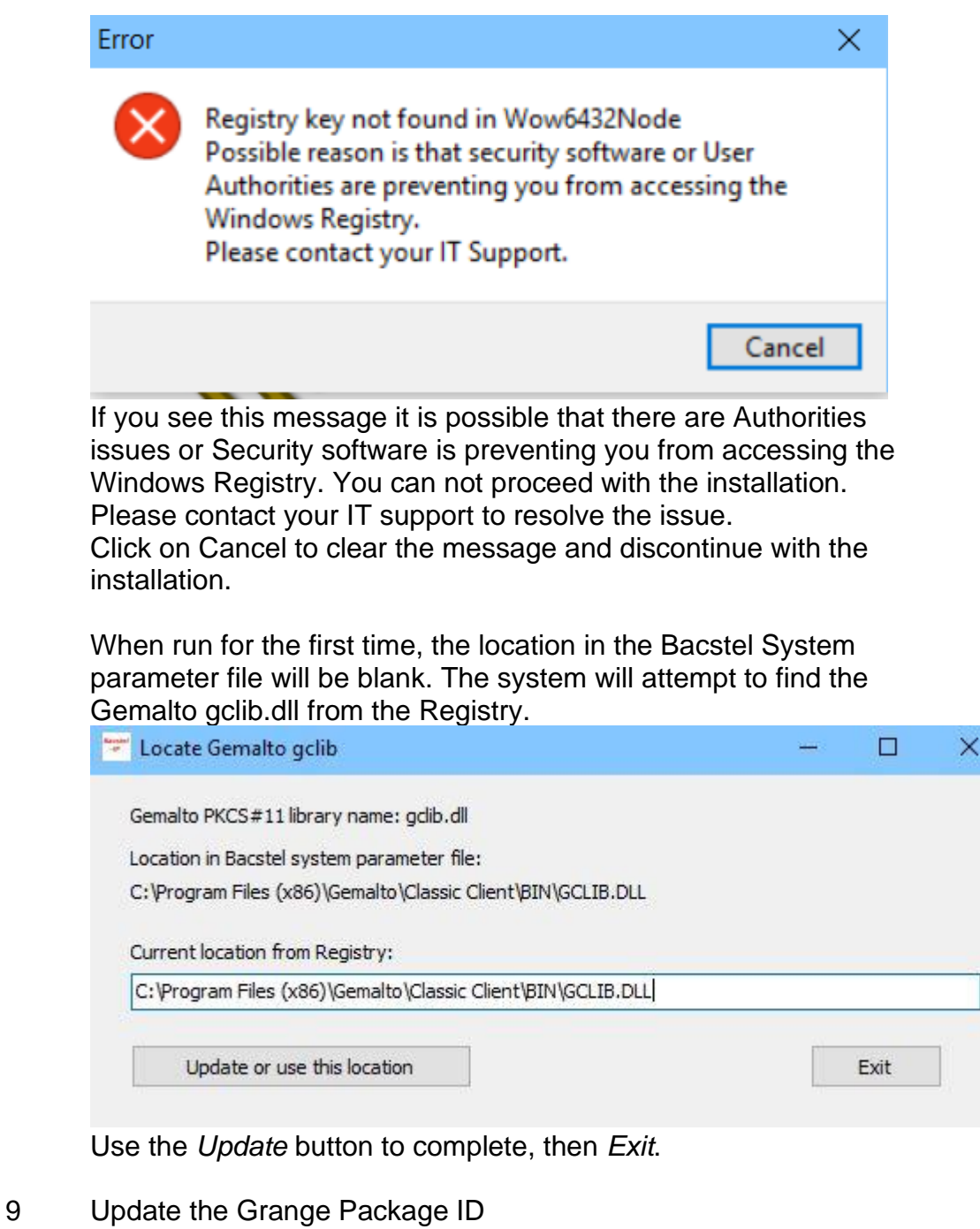

Menu System Admin / General Setup Parameters. In the Application ID panel, use the drop down box to display the alternative Application ID's. Select the ID **SFP9056** and click on OK.

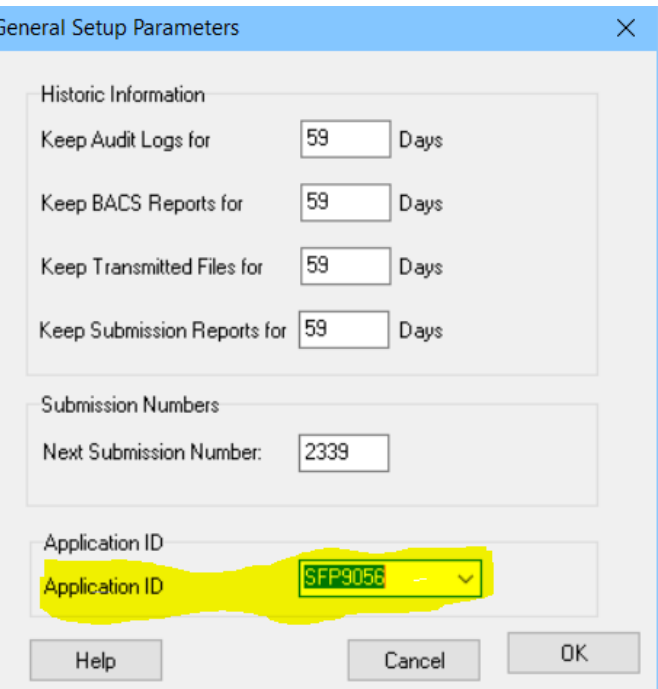

- 11. Stop and re-start the Bacstel system.
- 12. Register the Checker COM dll as follows:

Run the program RegisterComObjects.exe from the checker folder. You **must** run this as Administrator as follows: Right click on the program and 'Run as Administrator'. Register the ch\_com.dll using the Register button. You do not need to use the 'Change Location' button unless advised by Grange or their Agents.

13. Re-register the smart card certificates into the Grange Bacstel system. Perform this for each new smart card to be added.

Put a smartcard in the reader Go into the System Admin menu option and *Comms and Certificate Settings* sub menu.

If the smart card to be added does **NOT** exist in the list of certificates, click Add button. Select the Certificate to be added and hit OK. Then hit OK to return to main server window.

If the smart card **does** exit, remove the certificate by right clicking on the certificate and Remove Certificate. Then Add the certificate as per above.

**Note:** When adding certificates, if two certificates are displayed from the card and one is 'Utility' and the other is 'Identity', **ONLY** select the 'Identity' certificate. **NEVER** select a 'Utility' certificate.